### **Step by Step guide for Online Submission of articles on OJS for Authors**

### **Step 1: Registration on OJS**

If you already have login credential then enter your username and password otherwise click "Register" (See arrow). A registration form will open

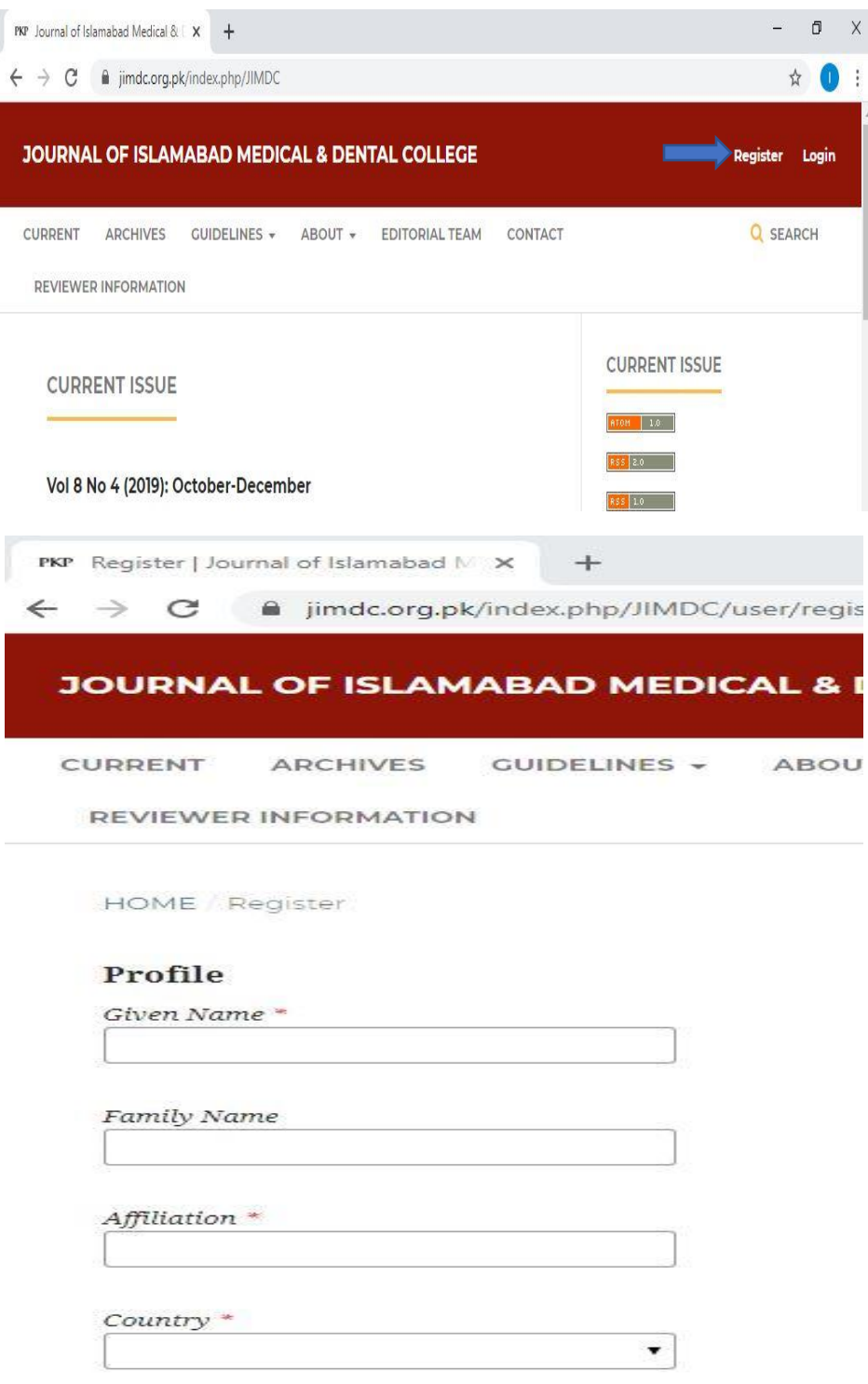

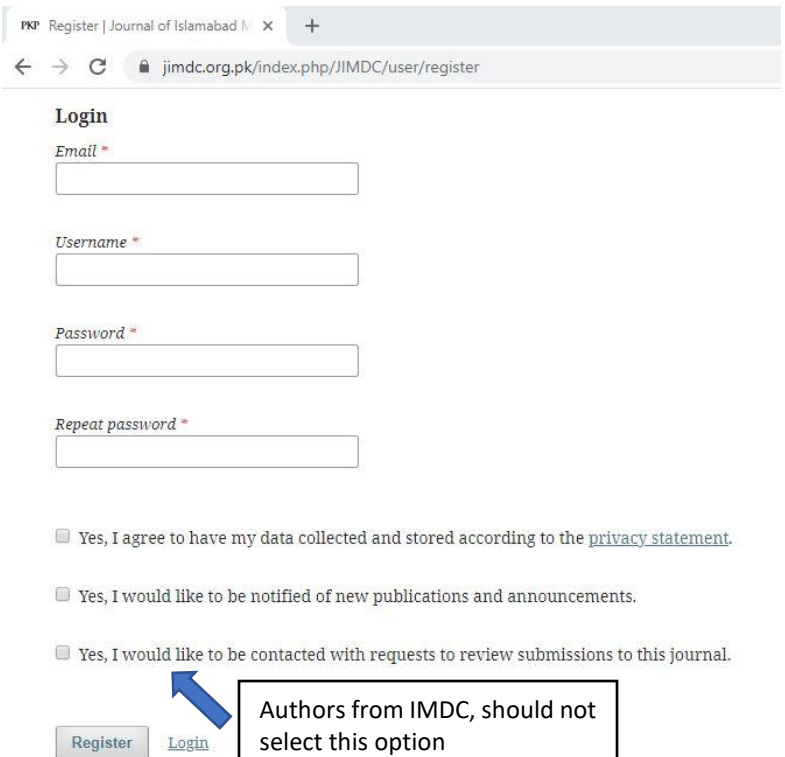

# **Step 2: Login**

After Successful login, an option for change password will appear.

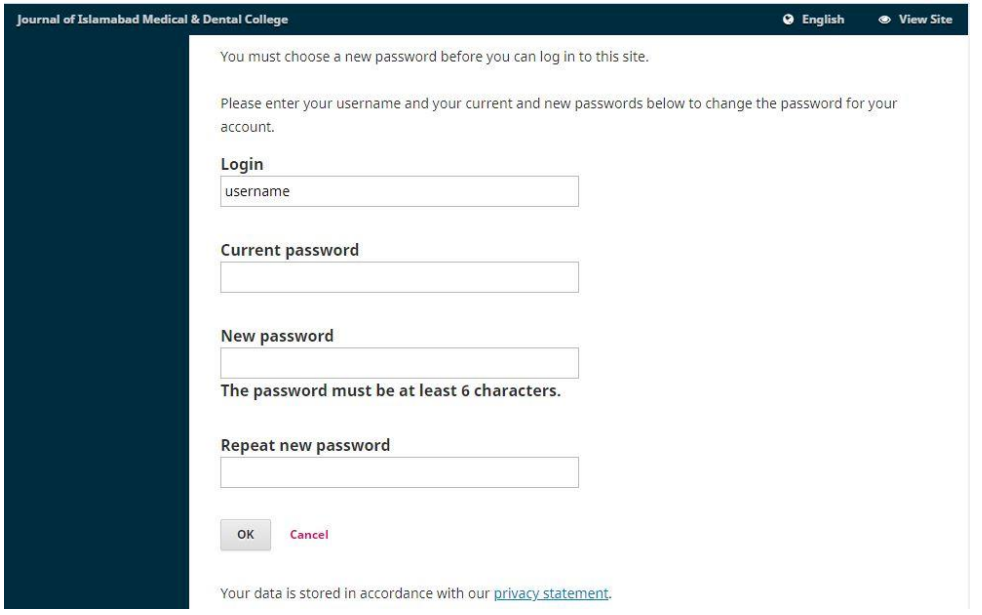

## **Step 3: Submission**

On dashboard, click on "New submission" button.

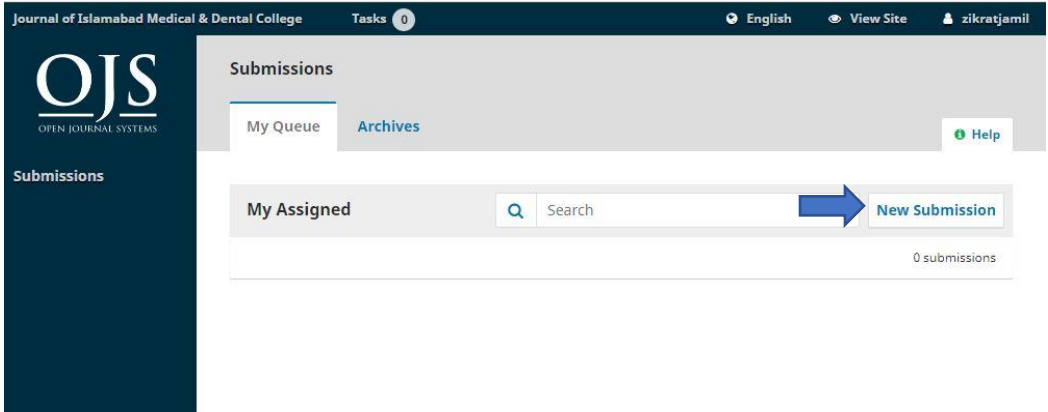

Select article type and check submission requirements. Make sure you have all the required documents. After selecting all requirements click on 'Save and continue'.

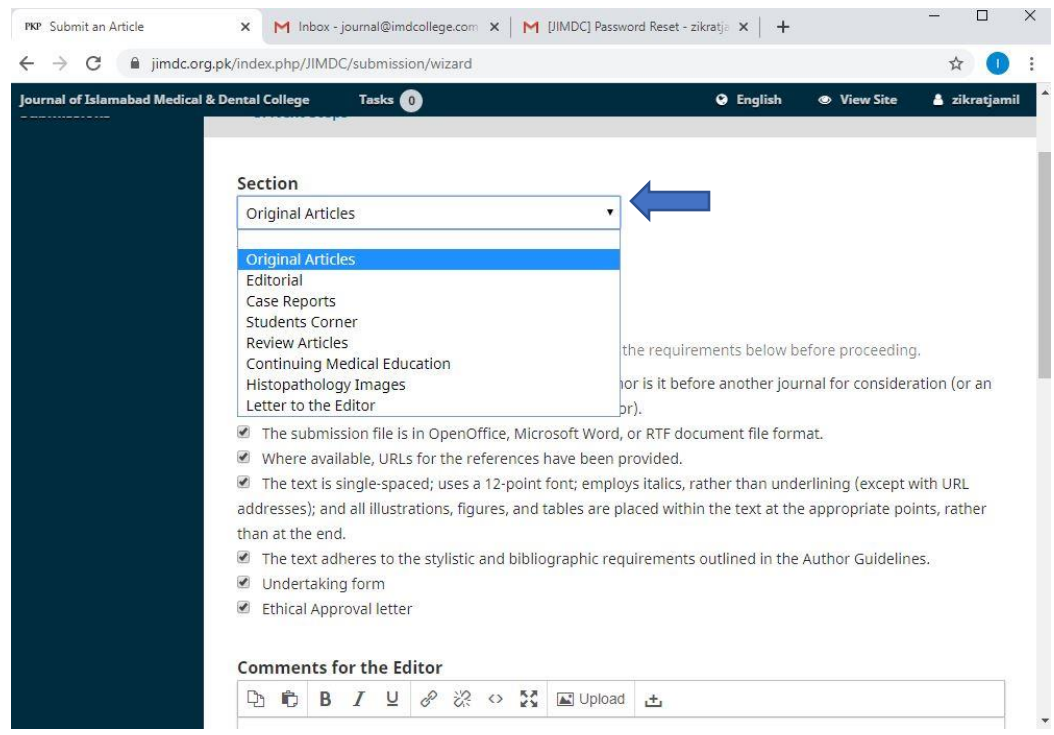

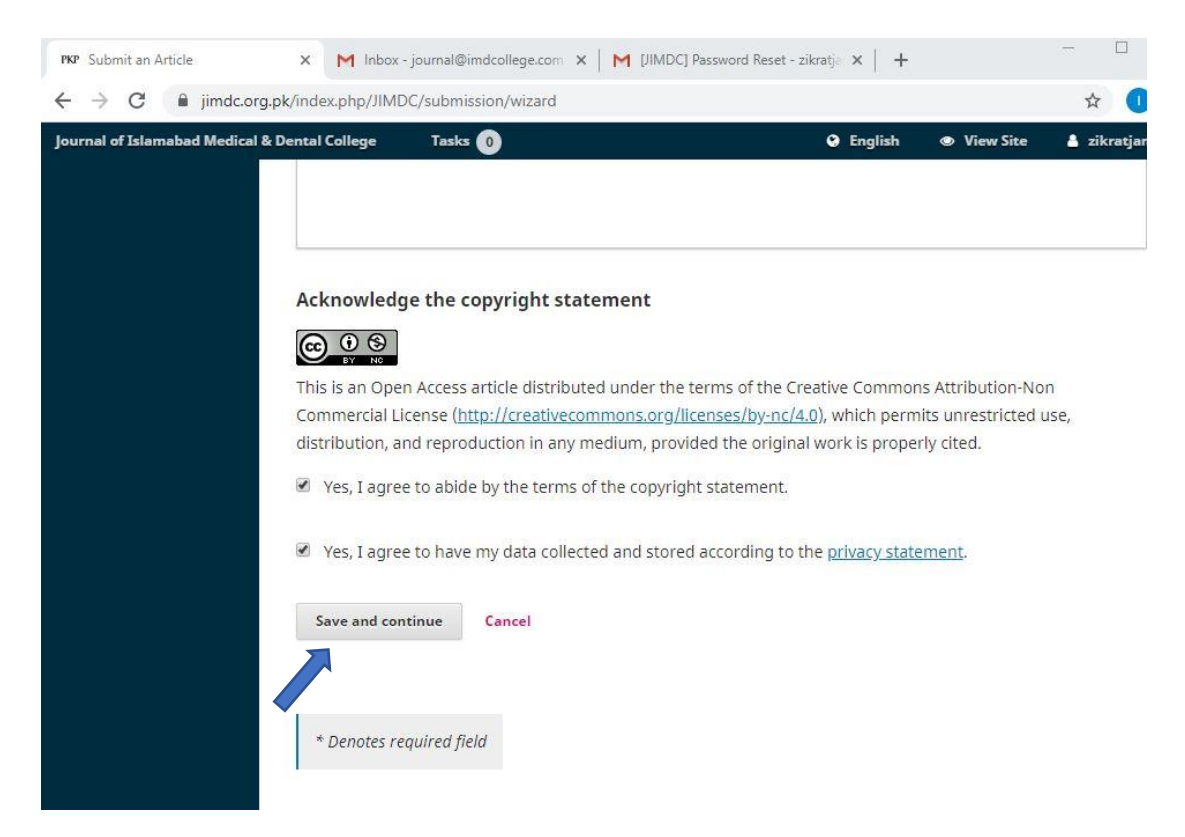

## **Step 4: Upload Submission File**

After completion of step 3, a new window will pop-up to upload the required documents

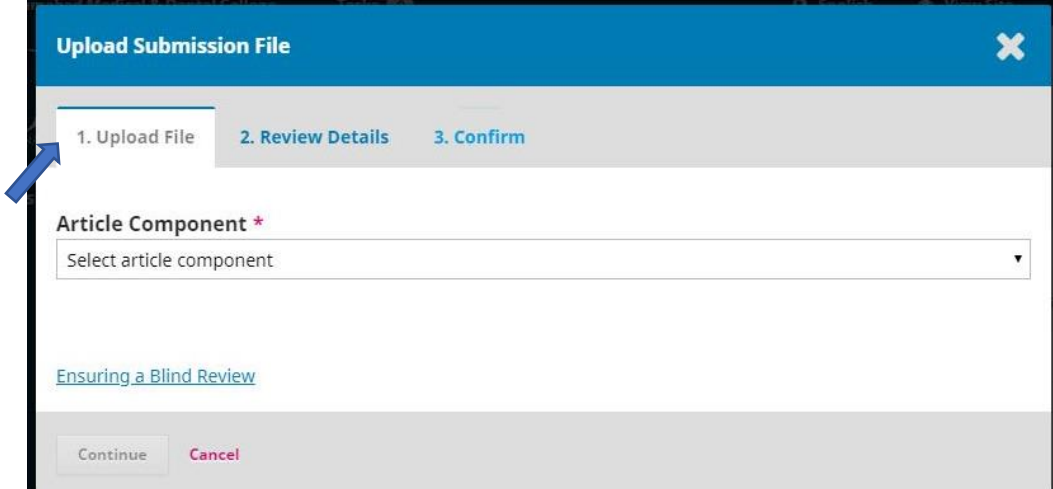

Select 'Article Text' in Article component for uploading manuscript and 'other' for other documents. Complete the steps as shown below and click on "continue".

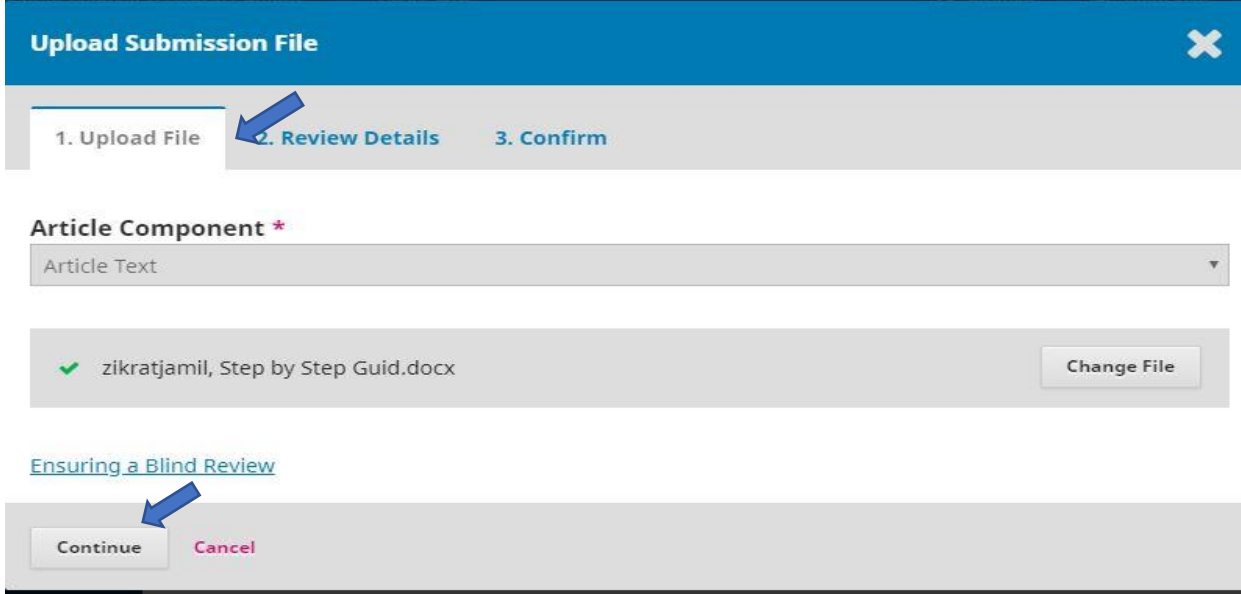

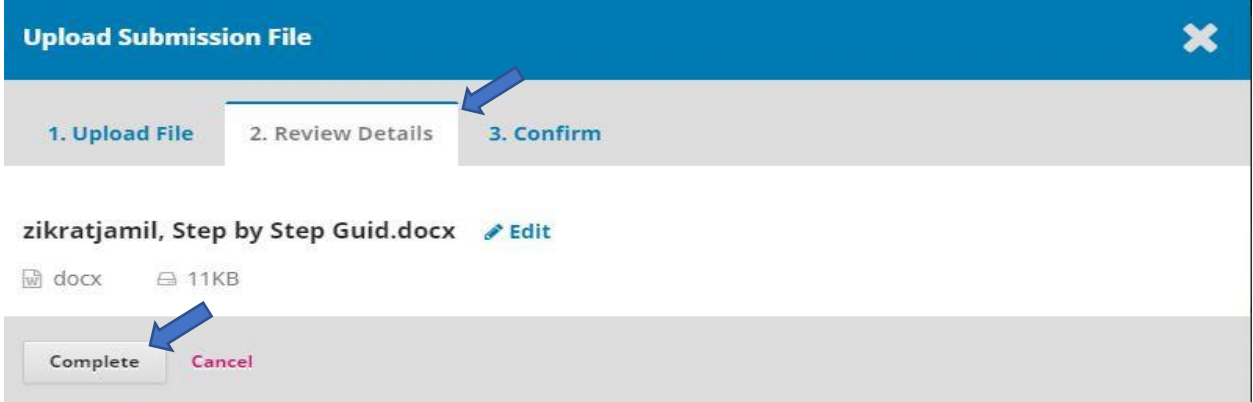

For uploading other documents click on "Add another file" and repeat the above process. After uploading **All required documents** click on "Complete". Then click on "save and Continue".

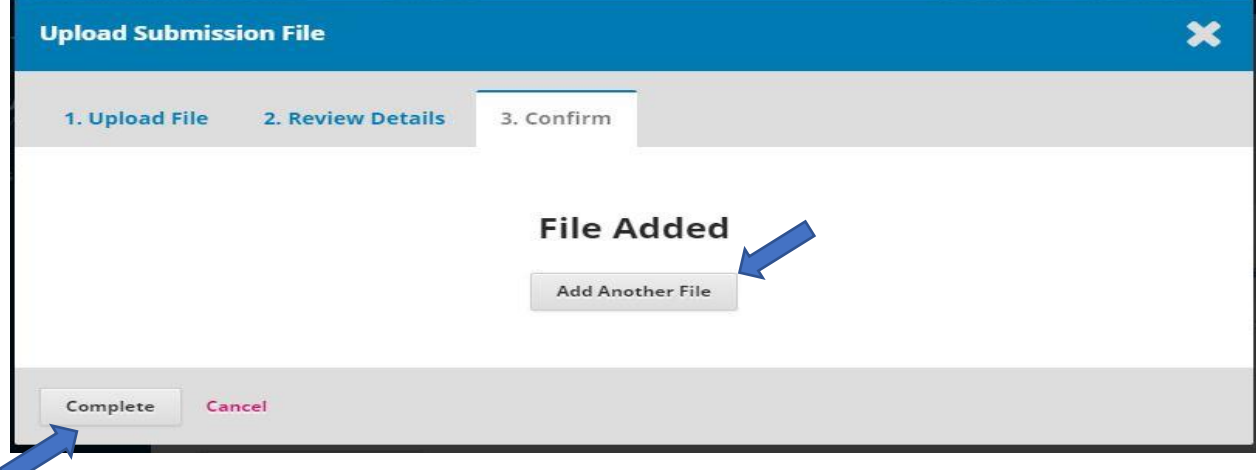

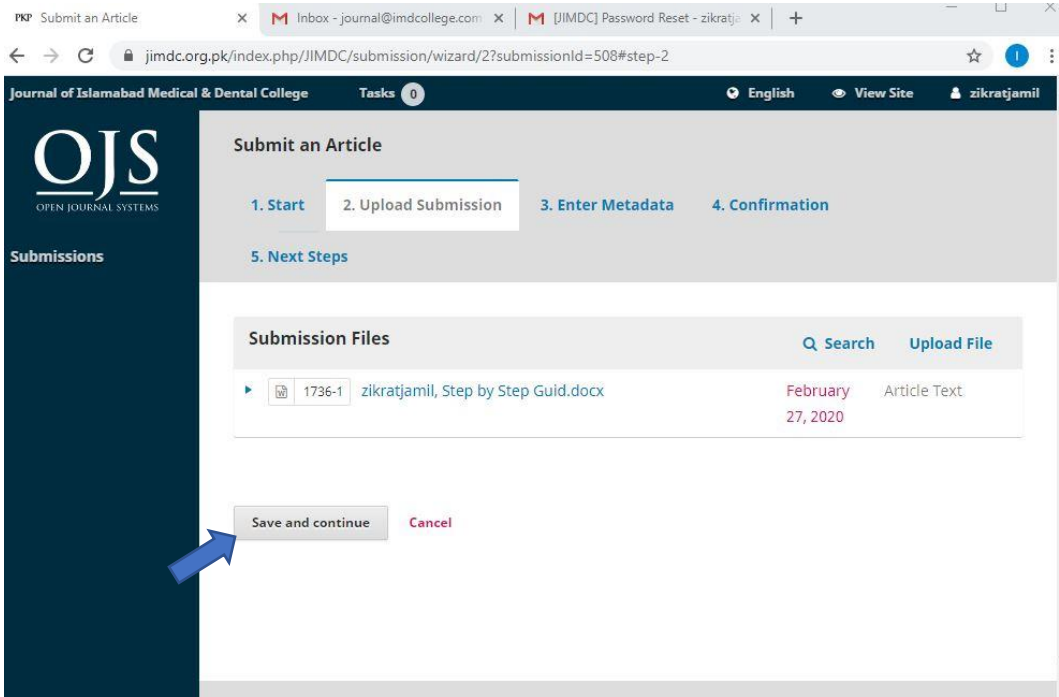

Enter Metadata. Title, Abstract and Author Information.

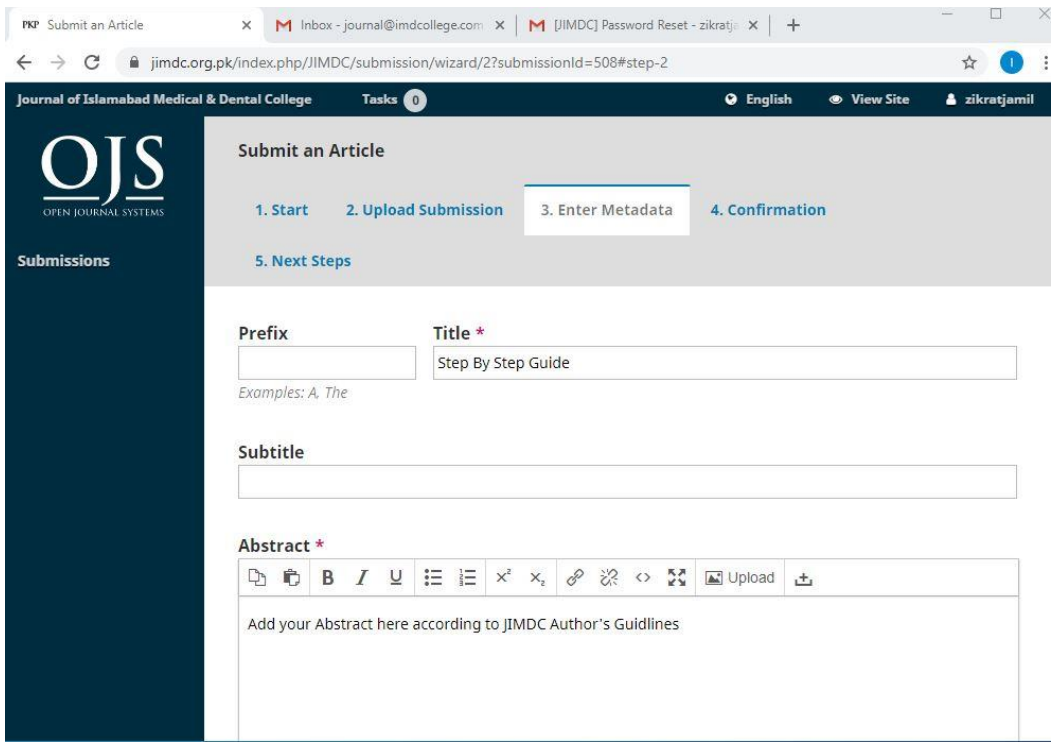

Add Author by clicking on "Add Contributor" and after adding all authors click on "Save and continue".

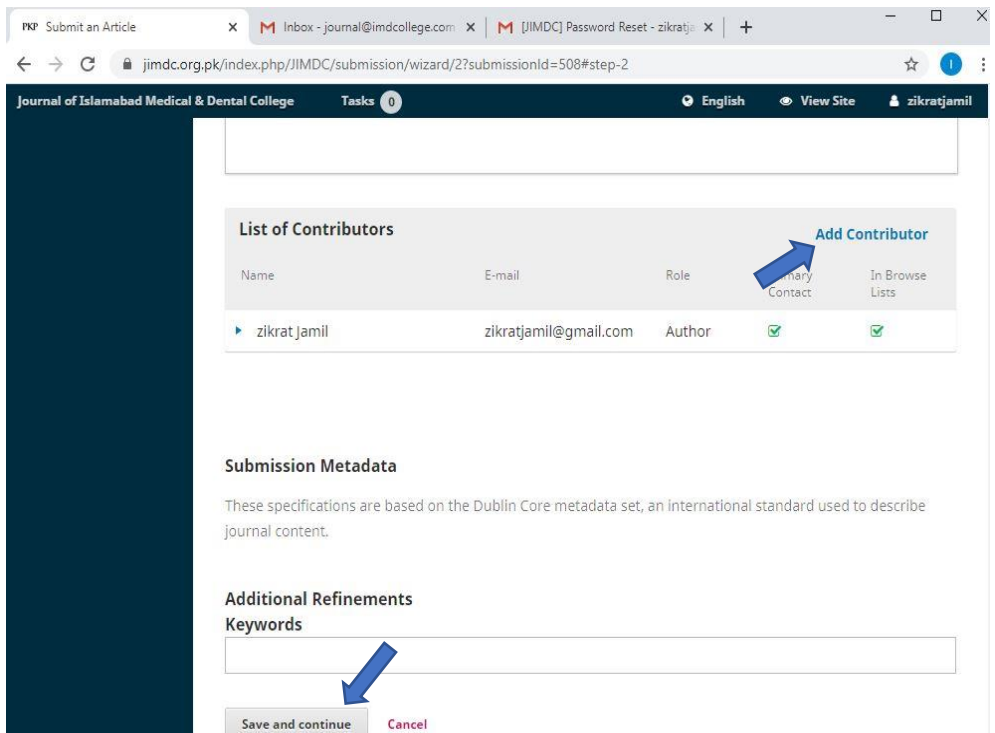

#### Finish Submission

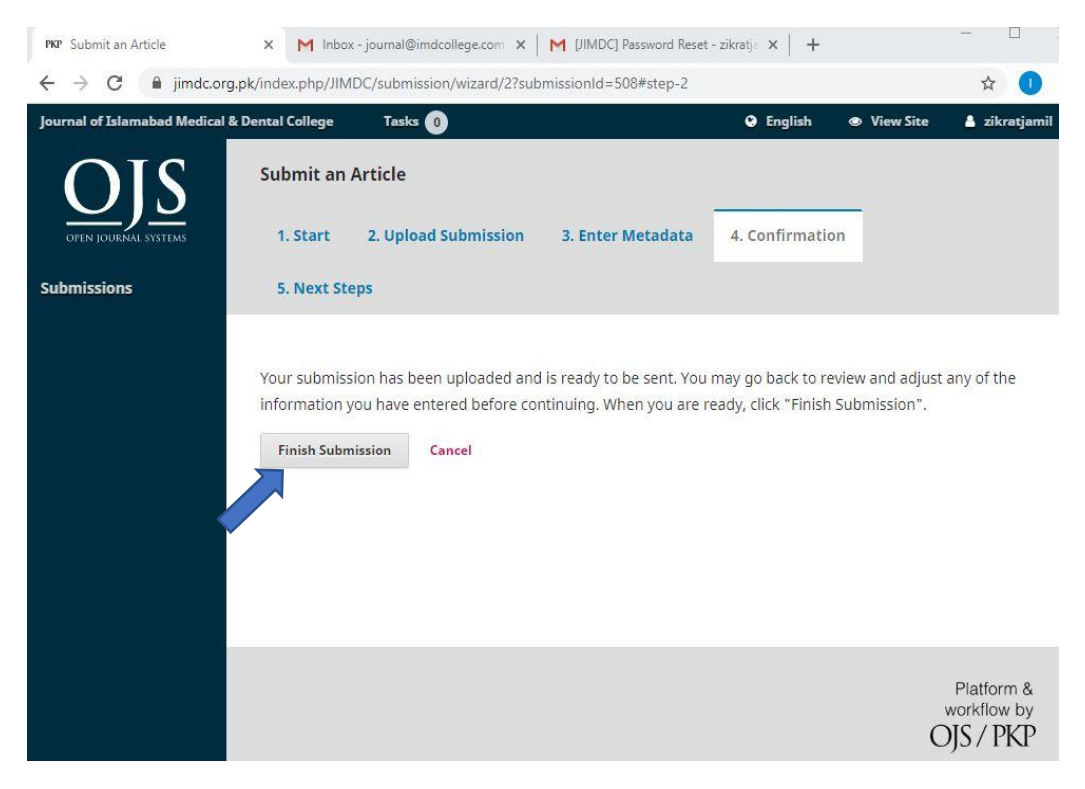

# **Step 5: Author's Dashboard**

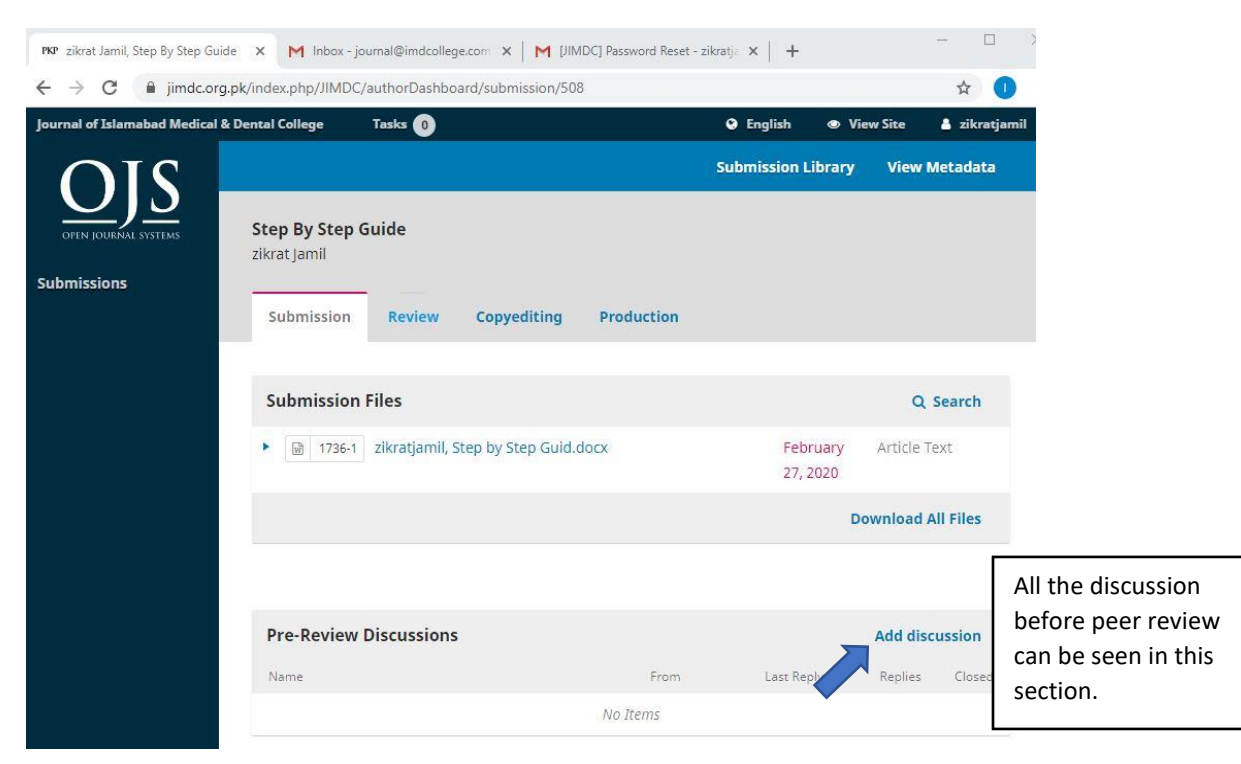

An Acknowledgement email with Article reference number will be sent to the corresponding author.

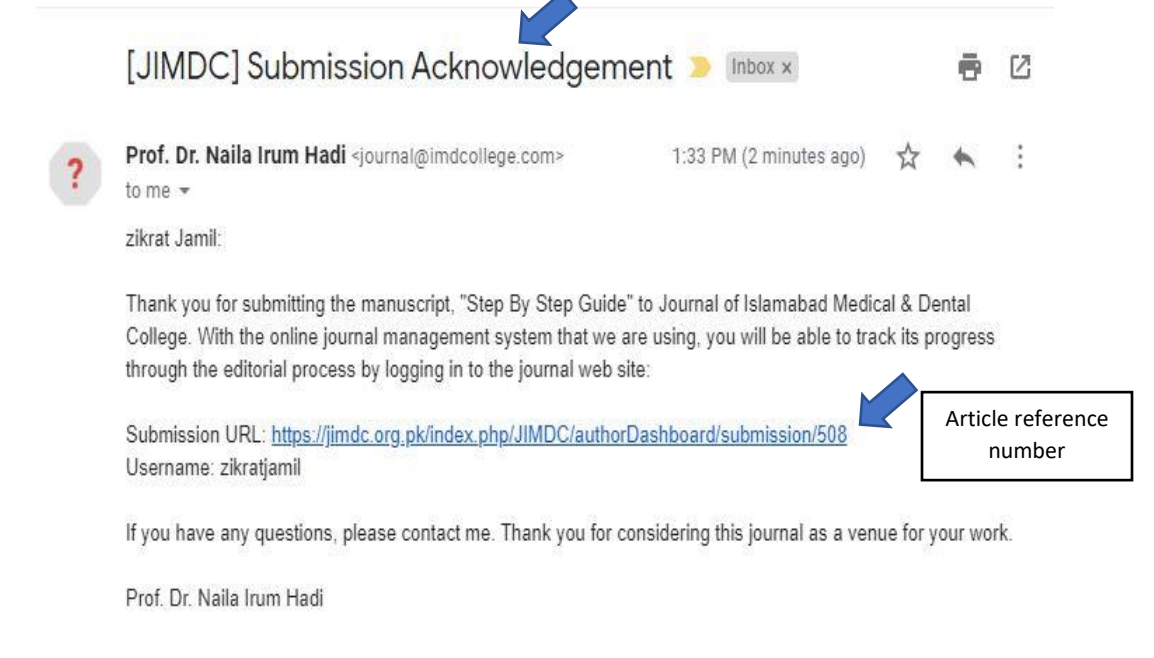

Journal of Islamabad Medical & Dental College

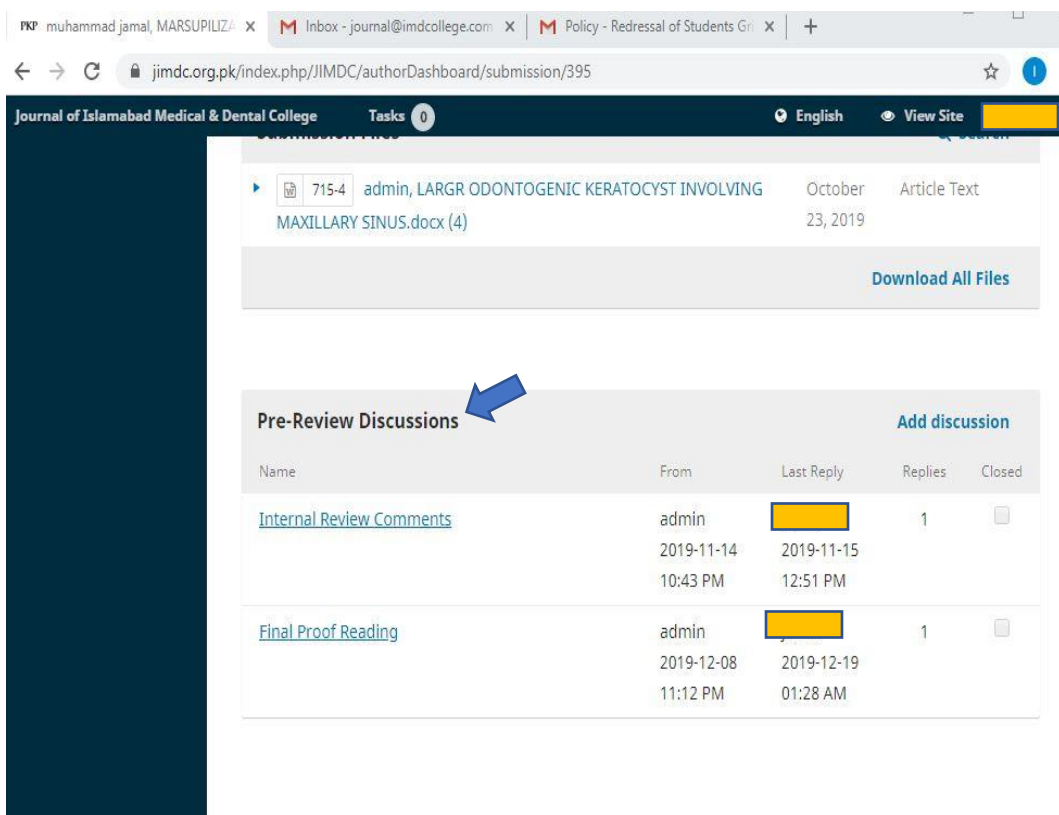

If you have multiple submissions your dashboard would be like this.

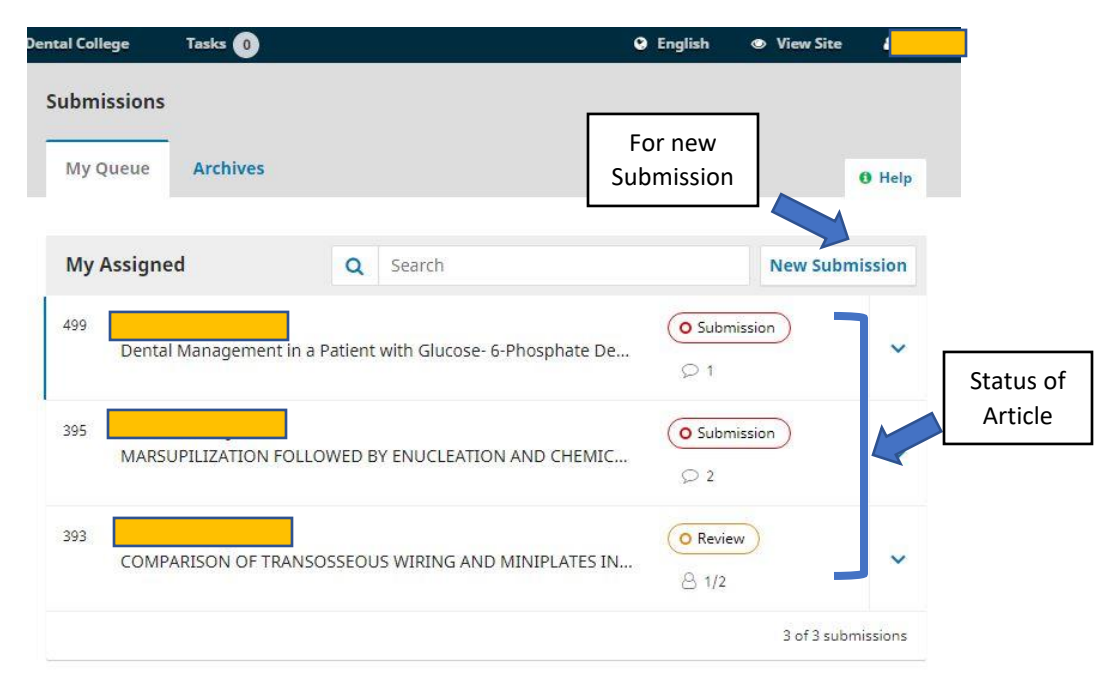